# Cellcorder<sup>®</sup> CRT Previewer User's Guide

1050 Dearborn Drive Columbus, OH 43085 Tel: (954) 377-7101 Fax: (954) 377-7042

www.vertivco.com

590-2091-501A/SL-29406/4200-040 R3

# Cellcorder<sup>®</sup> CRT Previewer User's Guide

1050 Dearborn Drive Columbus, OH 43085 Tel: (954) 377-7101 Fax: (954) 377-7042

www.vertivco.com

590-2091-501A/SL-29406/4200-040 R3

The information contained in this document is subject to change without notice and may not be suitable for all applications. While every precaution has been taken to ensure the accuracy and completeness of this document, Vertiv assumes no responsibility and disclaims all liability for damages resulting from use of this information or for any errors or omissions. Refer to other local practices or building codes as applicable for the correct methods, tools, and materials to be used in performing procedures not specifically described in this document.

The products covered by this instruction manual are manufactured and/or sold by Vertiv. This document is the property of Vertiv and contains confidential and proprietary information owned by Vertiv. Any copying, use or disclosure of it without the written permission of Vertiv is strictly prohibited.

#### Notice to Users

Vertiv Corporation reserves the right to make changes to this document without notice to any user or reseller of this product. Vertiv Corporation also reserves the right to substitute or terminate distribution of this document, with no obligation to notify any person or party of such substitutions or terminations.

## Table of Contents

| 1 | GENE    | RAL PRODUCT DESCRIPTION                        | 1  |
|---|---------|------------------------------------------------|----|
|   | 1.1 Sa  | fety Information                               | 1  |
|   | 1.1.1   | If Questions Come Up                           | 1  |
|   | 1.2 Sy  | stem Requirements                              | 1  |
|   |         | Ipful Reading                                  |    |
| 2 | BAS S   | OFTWARE INSTALLATION WITH CRT PREVIEWER.       | 2  |
|   | 2.1 Ins | sert BAS/Previewer Installation CD Into PC     | 3  |
|   |         | 0F File Program                                |    |
|   | 2.3 Inf | rared IR Communication Driver BAS USAGE ONLY   | 4  |
|   | 2.3.1   | Determine COM Port For IR BAS USAGE ONLY       |    |
| 3 |         | PREVIEWER SOFTWARE                             |    |
|   |         | planation Of File Types                        |    |
|   |         | ake Backup Copy Of Sample Data                 |    |
|   | 3.3 Ur  | derstanding The Main Menu Functions            |    |
|   | 3.3.1   | File                                           |    |
|   | 3.3.2   | Graph                                          |    |
|   | 3.3.3   | Help                                           |    |
|   | -       | olbar                                          | -  |
|   |         | eviewer Tabs                                   | -  |
|   | 3.5.1   | General                                        |    |
|   | 3.5.2   | Tabular Data                                   |    |
|   | 3.5.3   | Graph                                          |    |
|   | 3.5.4   | Intertier                                      |    |
| _ | 3.5.5   | Comments                                       | -  |
| 4 |         | IPORTANT CONFIGURATION FILE EDITOR: CCF        |    |
|   |         | ultiple Sites – IMPORTANT                      |    |
|   |         | eneral Tab – Configuration File Editor CFE     |    |
|   | 4.2.1   | Model Number/Browse/Battery List Editor Window |    |
|   |         | reshold Tab – Configuration Editor             |    |
|   |         | st Mode Tab – Configuration Editor             |    |
|   | 4.4.1   | Amp Hour Rating                                |    |
|   | 4.4.2   | Single Testing                                 | 36 |

|    | 4.4.3  | Dual Testing                            | 37 |
|----|--------|-----------------------------------------|----|
|    | 4.4.4  | Triple Testing                          | 37 |
|    | 4.4.5  | Quad Testing                            | 37 |
|    | 4.4.6  | Combined Testing                        | 37 |
|    | 4.4.7  | Computed Testing                        | 37 |
| 5  | BEGIN  | - OPEN A *.CDF OR VIEW CRT BATTERY DATA | 38 |
| 5  | .1 To  | Save Readings/Files (From CRT Manual)   | 39 |
| 5  | .2 Me  | mory Card Note                          | 41 |
| 6  | GENER  | ATING REPORTS                           | 42 |
| 6  | .1 Set | ting Report Options                     | 42 |
| 7  | EXPOR  | TING DATA                               | 43 |
| 7  | .1 Exp | oort File Type                          | 44 |
| 7  | .2 Exp | port Destination                        | 44 |
| 8  | CREAT  | ING A DATA SET                          | 47 |
| 9  | CRT CA | LIBRATION BACKUP                        | 47 |
| 10 | CRT    | CALIBRATION BACKUP                      | 48 |
| 11 | UPGF   | RADE CRT FIRMWARE                       | 49 |
|    |        |                                         |    |

## Table of Figures

| Figure 1. Insert CD                                               |     |
|-------------------------------------------------------------------|-----|
| Figure 2. Start Run                                               |     |
| Figure 3. Installing When CD Does Not Auto start                  | . 3 |
| Figure 4. Previewer Icon                                          |     |
| Figure 5. Installing the PDF Writer                               | 4   |
| Figure 6. Postscript Interpreter Installation                     |     |
| Figure 7. IR Driver Install Window                                | 5   |
| Figure 8. Select COM Port For IR Communication BAS USAGE ONLY     | . 5 |
| Figure 9. Install IR Driver/BAS USAGE ONLY                        |     |
| Figure 10. Install IR Driver Later/BAS USAGE ONLY                 | .7  |
| Figure 11. Start Programs Vertivco Vertivco Battery Analysis  CRT |     |
| Previewer7                                                        |     |
| Figure 12. Main Menu; File, Graph & Help                          | . 8 |
| Figure 13. Main Menu File                                         | 9   |
| Figure 14. Main Menu Help                                         | 9   |
| Figure 15. Main Menu Graph                                        |     |
| Figure 16. File Menu                                              | 10  |
| Figure 17. Main Menu Graph                                        |     |
| Figure 18. Return To Previous Graph View Esc Key                  | 11  |
| Figure 19. Main Menu Help                                         |     |
| Figure 20. Help On Help Window And Explanation                    | 12  |
| Figure 21. Help About                                             |     |
| Figure 22. Toolbar                                                |     |
| Figure 23. General tab                                            |     |
| Figure 24. Tabular Data Tab                                       | 16  |
| Figure 25. Tabular Data Sort Ascending                            |     |
| Figure 26. Tabular Data Sort Descending                           | 17  |
| Figure 27. Cell Data Editor                                       |     |
| Figure 28. Graph Tab                                              |     |
| Figure 29. Select Parameter                                       |     |
| Figure 30. Cell Data Box                                          |     |
| Figure 31. Intertier Tab                                          | 21  |
| Figure 32. Comments Tab                                           | 23  |
| Figure 33. Previewer Icon                                         |     |
| Figure 34. File Configuration Editor                              |     |
| Figure 35. Configuration Editor                                   |     |
| Figure 36. Configuration Editor File New  Save Import Exit        |     |
| Figure 37. Error Message                                          |     |
| Figure 38. Configuration Editor Edit Delete Sort                  |     |
| Figure 39. Configuration File Editor                              |     |
| Figure 40. Battery List Editor                                    | 29  |

| Figure 41. Import From Another Battery List File                    | 29    |
|---------------------------------------------------------------------|-------|
| Figure 42. Helpful Battlist.blf                                     | 30    |
| Figure 43. www.vertivco.com Baseline Resistance Data/Battlist.blf   | 30    |
| Figure 44. BLF On The Website                                       | 31    |
| Figure 45. File Download BLF                                        | 32    |
| Figure 46. C:\Program Files\vertivco\Vertivco Battery Analysis      |       |
|                                                                     |       |
| Figure 47. Imported Battlist.blf                                    | 33    |
| Figure 48. File New Battery                                         |       |
| Figure 49. Battery List Editor New Battery                          | 34    |
| Figure 50. Threshold Tab Configuration File Editor                  | 35    |
| Figure 51. Configuration Editor Test Mode Tab                       | 36    |
| Figure 52. Saving The CCF                                           | 38    |
| Figure 53. Enter File Name                                          | 39    |
| Figure 54. Select File/F3                                           |       |
| Figure 55. WARNING Data Will Be Lost                                |       |
| Figure 56. File Exists Overwrite WARNING                            |       |
| Figure 57. File Open                                                |       |
| Figure 58. Open *.CDF in C:\Program Files\Vertivco\Vertivco Battery |       |
| Analysis\CellCorder CDF Files                                       | 41    |
| Figure 59. Open CDF On USB Flash Hard Drive Or Smart Media Card     | 41    |
| Figure 60. Report Option                                            |       |
| Figure 61. Export Options                                           |       |
| Figure 62. Export File Options                                      |       |
| Figure 63. Export Text                                              |       |
| Figure 64. Select Configuration                                     |       |
| rigure on beleet comparation                                        | ••••• |

### 1 General Product Description

The Vertiv CRT Previewer software program allows the user to view the data file, .CDF, created by the CRT and stored on the USB device and/or the Smart Media memory card. Unlike the Battery Analysis System BAS program, where the user can continually build battery files by appending new sets of readings, Previewer only allows the user to view one set of readings at a time and print them.

Previewer can do the following:

- Display data in bar graph and tabular formats.
- Modify data and save the file.
- Manually create a battery file by entering data from another source and saving the file.
- Create site setup information for the CRT.
- Update Cellcorder CRT firmware.

Previewer interfaces with the CRT Cellcorders only.

The key differences are:

- The CRT-300 has Smart Media memory card capability and
- The CRT-400 has a USB port.

#### 1.1 Safety Information

It is extremely important to read and to understand the safety precautions outlined in the Legal Safety section of the CRT User's Guides and those printed elsewhere in this manual and/or corresponding manuals before using the Cellcorder and the software. Proper installation, use and testing are essential to the correct functioning of the software and the Cellcorder.

#### 1.1.1 If Questions Come Up

If the user has questions, contact Vertiv at 954–377-7101 or fax 954–377-7042; request Vertiv CRT Previewer software program or Cellcorder assistance.

#### 1.2 System Requirements

The following are the minimum system requirements for the CRT Previewer software operation.

- Version 2.01A01or later firmware for the CRT-400 Cellcorder,
- Version 1.00A25 or later firmware for the CRT-300 Cellcorder
- ♦ Microsoft Windows<sup>®</sup> 2000 or XP.
- ◆ Pentium4<sup>™</sup> 1GHz or higher microprocessor.
- ◆ 128M of memory for Windows 2000, 256M for Windows XP.
- 150M of hard disk space for program installation. 1G of space for data storage.

 $\phi$  CD|DVD drive.

• USB port on computer for transferring data via USB flash drive.

#### 1.3 Helpful Reading

It is a good idea to read through the following manuals before using the CRT and Vertiv CRT Previewer software program.

- Cellcorder CRT Previewer User's Guide, pn 4200–040
- Battery Analysis System User's Guide, pn 4200–002
- Cellcorder CRT User's Guide, pn 4200–038, pn 4200–070
- USB device manufacturer's instructions. Belkin Components, Smart Media or other instructions.
- Uninterruptible Power Supply UPS manufacturer's instruction manual, if a
- UPS is used.

### 2 BAS Software Installation With CRT PREVIEWER

The Vertiv CRT Previewer software program is compatible with CRTs, Version 1.00A25 or later, and is distributed on one CD. Before installation, close all other programs.

To install the program, insert the CD into the computer and select Start|Run from the Windows desktop. From the Run window, type d:\setup (or other drive) to start the installation, then follow the on–screen instructions. After installation, an icon shortcut appears on the desktop.

During installation, the options to install the following are available:

• a PDF writer,

NOTE: If Adobe Writer software is already installed on the pc, then do not install the PDF writer made available with this software.

• an IR driver, and

NOTE: IR communication is done with the BAS software only.

• a sample database.

#### 2.1 Insert BAS/Previewer Installation CD Into PC

Before BAS software installation, close all other programs.

To install the program, insert the CD into the computer.

The CD is equipped to auto start to install the program.

If the CD does not auto start, select **Start|Run** from the Windows task bar.

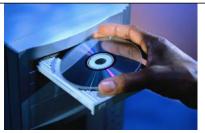

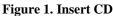

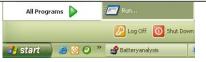

#### Figure 2. Start|Run

From the Run window, type d:\setup (or other drive letter that corresponds to where the DVD|CD is), or select Browse to find the DVD|DC drive, then follow the instructions.

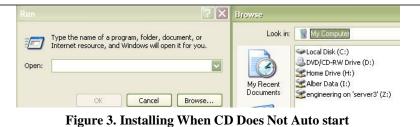

After installation, an icon appears on the desktop.

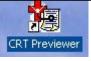

Figure 4. Previewer Icon

#### 2.2 PDF File Program

DocudeskIf a program such as Adobe Acrobat<sup>®</sup> is not installed on the pc and the user wants to create reports in PDF format, the user may install a trial version of the Docudesk<sup>TM</sup> PDF writer during software installation. After 15 trial uses, the user may purchase the writer program from Docudesk: <u>www.docudesk.com</u>.

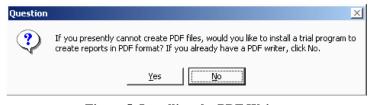

#### Figure 5. Installing the PDF Writer

🛃 Setup - deskPDF 2.5 Standard

When installing the Docudesk PDF writer, a window may indicate that the user needs a Postscript interpreter. When the user selects Next>, the Ghostscript program installs.

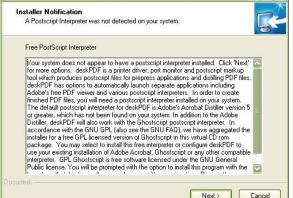

Figure 6. Postscript Interpreter Installation

#### NOTE:

To install the PDF writer later, browse the BAS CD to the Docudesk PDF folder and click the **deskPDF25Std**–**Setup.exe** install file.

#### 2.3 Infrared IR Communication Driver BAS USAGE ONLY

NOTE:

Only the BAS communicates via IR.

INSTALLATION STEPS ARE PROVIDED HERE IN CASE THE PREVIEWER MANUAL IS FOLLOWED FIRST. Once the user has finished installing the PDF writer and interpreter, a window will ask the user to install the IR driver.

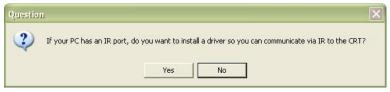

Figure 7. IR Driver Install Window

If the user wants to communicate by IR and is using Windows 2000 or XP and the computer has an IR port, then install the IRComm2K IR port driver to allow the computer to communicate via IR with the BAS program.

If the user attempts to install the IR driver on a computer with no IR port, the user will receive the warning, "There is no infrared adaptor installed on this system." The user may continue with driver installation, but the driver will not do anything until an IR adaptor is installed.

#### 2.3.1 Determine COM Port For IR BAS USAGE ONLY

During IR installation, select a COM port for IR Communication Driver.

NOTE: Ports (in use) are not available for IR Communication and the installation wizard will indicate those ports that are in use.

Previewer will not recognize IR communication.

| you can<br>Ins can handle |
|---------------------------|
|                           |
| me within this            |
|                           |
|                           |
| •                         |
|                           |
| Landson -                 |
|                           |

Figure 8. Select COM Port For IR Communication BAS USAGE ONLY

| 3                                | IrCOMM2k Version 1.2.1                                                                                                    | 7.0                                                     |                                                                              |
|----------------------------------|----------------------------------------------------------------------------------------------------|---------------------------------------------------------|------------------------------------------------------------------------------|
| ))) <i>) 2</i>                   | Copyright (c) 2001, 2002 Jan Kiszka                                                                                                    | ø                                                       | Once the us                                                                  |
|                                  | Homepage: www.ircomm2k.de                                                                                                    |                                                         | has selected<br>the port, the                                                |
|                                  | E-Mail: Jan.Kiszka@web.de                                                                                                    |                                                         | IRComm2k                                                                     |
|                                  |                                                                                                    |                                                         | Setup wind                                                                   |
| terms                            | s free software, and you are welcome to redistrib<br>of the GNU General Public License. This progra<br>ILUTELY NO WARRANTY. See "LICENSE.TX                                                                   | am comes with                                           | appears.                                                                     |
| terms                            | of the GNU General Public License. This progra                                                                                                    | am comes with                                           | appears.<br>At this<br>window, the                                           |
| terms<br>ABSO<br>If the          | of the GNU General Public License. This progra<br>ILUTELY NO WARRANTY. See "LICENSE.TX<br>ATTENTION<br>re is already a version of IrCOMM2k installed, yo<br>application using the Infrared COM Port before st | am comes with<br>T'' for details.<br>ou must first quit | appears.<br>At this<br>window, the<br>user may<br>choose to<br>install the I |
| terms<br>ABSO<br>If the<br>any a | of the GNU General Public License. This progra<br>ILUTELY NO WARRANTY. See "LICENSE.TX<br>ATTENTION<br>re is already a version of IrCOMM2k installed, yo<br>application using the Infrared COM Port before st | am comes with<br>T'' for details.<br>ou must first quit | appears.<br>At this<br>window, the<br>user may<br>choose to                  |

#### Figure 9. Install IR Driver/BAS USAGE ONLY

#### NOTE:

To install the IR driver later, go to My computer and access the program files.

The Program Files are kept on the C: drive.

Go to C:\Program Files\vertivco\Vertivco Battery Analysis\IR driver, select Setup.exe, and follow the instructions.

#### Start Previewer Software

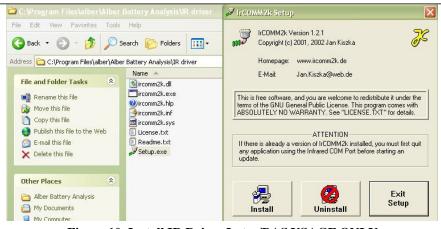

Figure 10. Install IR Driver Later/BAS USAGE ONLY

#### 3 Start Previewer Software

To start the Previewer software program, double–click the Previewer icon on the desktop or select Start|Programs|Vertivco|Vertivco Battery Analysis| CRT Previewer from the Task bar. Previewer opens and the General tab appears. Each toolbar button along the top of the program window displays a hint when the cursor is over it.

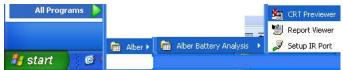

Figure 11. Start|Programs|Vertivco|Vertivco Battery Analysis| CRT Previewer

#### 3.1 Explanation Of File Types

Several file extensions are used in the Cellcorder BAS and Previewer programs. These extensions are associated as follows: types

| Extension | Explanation                                                                                                    |
|-----------|----------------------------------------------------------------------------------------------------|
|           | Accumulated Data File                                                                                                    |
| ADF       | Used primarily within the BAS software.                                                                                                    |
|           | Contains sets of readings or imported data or CDFs.                                                                                                    |
|           | Battery List File                                                                                                    |
| BLF       | Used by the Battery List Editor under the Browse button on the<br>Configuration Editor. The BLF file is created from battery<br>model data entered by the user. |
|           |                                                                                                    |

| Extension | Explanation                                                      |
|-----------|------------------------------------------------------------------|
| CAL       | Calibration file                                                 |
| CAL       | One file for <i>each</i> Cellcorder in use.                      |
|           | CRT Configuration file                                           |
| CCF       | Contains site setup information. One file for all Cellcorders in |
|           | use.                                                             |
| CDF       | CRT Cell Data File. One file for each battery string.            |

#### 3.2 Make Backup Copy Of Sample Data

Previewer program contains the sample file sample.cdf. Use this file to try features described in this manual. When saving a modified sample file, use a different file name so the original sample data does not get changed.

Use the sample file sample.cdf to try features described in this manual.

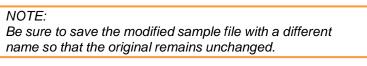

#### 3.3 Understanding The Main Menu Functions

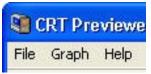

Figure 12. Main Menu; File, Graph & Help

| a Graph Help         |                                      |                                |
|----------------------|--------------------------------------|--------------------------------|
| New<br>Open          | Æ 🛎 🛋 🕨                              | <b>P</b>                       |
| Reopen               | 🕨 🔰 1 C:\Program Files\Alber\Alber B | attery Analysis\C\2strings.cdf |
| Save                 | 2 C:\Program Files\Alber\Alber B     | attery Analysis\Ce\sample.cdf  |
| Save As              |                                      | _ Threshold                    |
| Close                | tral Dats Site                       | High Cell Voltage              |
| Print                | h Battery                            | Low Cell Voltage               |
| Printer Setup        |                                      |                                |
| Configuration Editor | 1 🗍                                  | High Cell Resistanc            |
| Conngaration Ealtor  | _                                    | Low Cell Resistance            |
| Exit                 | ng 201                               | Intercell Resistance           |
| Clear File List      | Z-123                                |                                |

Figure 13. Main Menu File

|                    | ner andere ender andere ender ender ender ender ender ender ender ender ender ender ender ender ender ender en |
|--------------------|----------------------------------------------------------------------------------------------------|
| Help               |                                                                                                    |
| Help on Help       |                                                                                                    |
| Search for help on | . F1                                                                                                    |
| About              |                                                                                                    |
| Alber on the Web   | Go to our Web Page                                                                                             |
| Central Dats Site  | Send us EMail                                                                                                  |

Figure 14. Main Menu Help

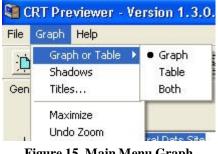

Figure 15. Main Menu Graph

#### 3.3.1 File

| CRT Previewer          | - Version 1.3.0.2: C:\Program Fil                                                                              | es\Alber\Alber Battery A    |
|------------------------|----------------------------------------------------------------------------------------------------|-----------------------------|
| e Graph Help           |                                                                                                    |                             |
| New<br>Open            | Æ 🗟 🖴 🕨                                                                                                    | <b>P</b>                    |
| Reopen                 | 1 C:\Program Files\Alber\Alber Batt                                                                            | ery Analysis\C\2strings.cdf |
| Save                   | 2 C:\Program Files\Alber\Alber Batt                                                                            | ery Analysis\Ce\sample.cdf  |
| Save As                | Line and the second second second second second second second second second second second second second second | Threshold                   |
| Close                  | tral Dats Site                                                                                                 | High Cell Voltage           |
| Print<br>Printer Setup | n Battery                                                                                                    | Low Cell Voltage            |
|                        | 1                                                                                                    | High Cell Resistanc         |
| Configuration Editor   |                                                                                                    | Low Cell Resistance         |
| Exit                   | ng 201                                                                                                    | Intercell Resistance        |
| Clear File List        |                                                                                                    |                             |
| CICCIT HIS LISC        | Z-123                                                                                                    | Intercell Resistance        |

#### Figure 16. File Menu

| File New                     | Opens the Select Configuration window. Use to<br>manually create a battery file. Refer to Creating a Data<br>Set. |
|------------------------------|----------------------------------------------------------------------------------------------------|
| File Open                    | Opens a list of Cellcorder .CDF data files in the<br>Cellcorder .CDFs subdirectory. Refer to Main Menu.           |
| File Reopen                  | Displays a list of recently opened files. Click a file name to open it.                                           |
| File Save As                 | Displays a list ofCDFs in the .CDFs subdirectory. Save<br>the file as aCDF with an existing or new name.          |
| File Close                   | Closes the currently open file.                                                                                   |
| File Print                   | Opens the Report Option window and then the Print<br>Preview before printing. Refer to Setting Report<br>Options. |
| File Printer Setup           | Selects the printer and paper orientation.                                                                        |
| File Configuration<br>Editor | Displays the Configuration File Editor pages. Refer to Configuration File Editor.                                 |
| File Exit                    | Closes Previewer program.                                                                                         |
| File Clear File<br>List      | Clears the list of recently opened files that appears when File Reopen is selected.                               |
| 4200-040 R3                  | 10 4/11/2016                                                                                                    |

#### 3.3.2 Graph

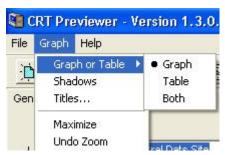

Figure 17. Main Menu Graph

| Graph <br>Graph or<br>Table | The user may choose to view only the graph of the data, or the table populated with cell data or Both.                                                                                                    |  |  |  |  |  |
|-----------------------------|----------------------------------------------------------------------------------------------------|--|--|--|--|--|
| Graph <br>Shadows           | Adds/removes shadows to the bars in the graph.                                                                                                    |  |  |  |  |  |
| Graph <br>Titles            | Adds and/or changes the Graph's Title. Customizes the graph<br>title and stores it in the .CDF. When found in a configuration<br>file during report generation, the customized title appears on<br>each graph in the report. Otherwise, the user-defined report<br>title appears.                                                                                                    |  |  |  |  |  |
| Graph                       | Select to maximize the graph for better viewing.Use the Esc<br>key on the keyboard or click in the upper left corner to return<br>to regular viewing.                                                                                                    |  |  |  |  |  |
| Maximize                    | Click Here or Press 'Esc' to Return<br>208.729                                                                                                    |  |  |  |  |  |
|                             | Figure 18. Return To Previous Graph View Esc Key                                                                                                    |  |  |  |  |  |
| Undo<br>Zoom                | To zoom in on an area in the graph, select the Ctrl key on the<br>keyboard and hold down the button on the mouse and move<br>over the area to be enlarged. Use Undo Zoom to go back to the<br>previous view. Another way to zoom in on a portion of the bar<br>graph, place the mouse and program cursor on the graph, hold<br>the left mouse button down, and drag across the cells of<br>interest. The cursor changes to a magnifying glass when<br>selecting a valid region. Release the mouse button to complete |  |  |  |  |  |

#### NOTE:

The Maximize function is not the same as maximizing the window.

#### 3.3.3 Help

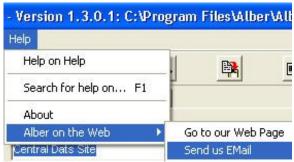

#### Figure 19. Main Menu Help

|                      | 🔗 Windows                                                                                                    |                                             |
|----------------------|----------------------------------------------------------------------------------------------------|---------------------------------------------|
|                      | File Edit Bookmark Options Help                                                                                                    |                                             |
| Help Help<br>on Help | You can view this Help by clicking the ? butto<br>an item in a dialog box, or by right-clicking an<br>and then clicking <b>What's This</b> ?. For overvie<br>help with specific tasks, click <b>Start</b> , and then<br><b>Support</b> . | item in a dialog box<br>ews of features and |

#### Figure 20. Help On Help Window And Explanation

| Help Sear |                                                      |
|-----------|------------------------------------------------------|
| ch for    | Press F1 on the keyboard to access and/or search for |
| Help      | information.                                         |
| onF1      |                                                      |

#### Displays the version of Previewer.

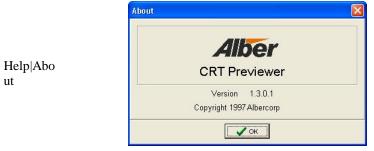

#### Figure 21. Help About

#### Help|

Vertiv on the web

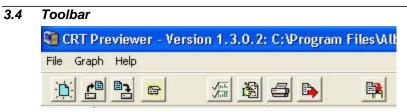

#### Figure 22. Toolbar

The Toolbar provides access to all program features. Some toolbar buttons are not active until certain actions occur, such as opening a battery data file.

| D                   | Create new data file | <b>*</b> | Open a file          |
|---------------------|----------------------|----------|----------------------|
| <b>B2</b>           | Save current file    | <u></u>  | Close .CDF           |
| ्री <mark>मा</mark> | Select parameters    | <b>B</b> | Edit values of cell  |
|                     | Print                | <b></b>  | Export graph         |
|                     |                      | 1243     | Transfer data to BAS |
|                     |                      | <b>4</b> | Import CDF into ADF  |

#### 3.5 Previewer Tabs

When Previewer starts, the General tab appears. To open a file, click the Open

File Open button in or select File|Open from the Main Menu.

Previewer opens Cellcorder CRT .CDFs. The Cellcorder CLC–200 data files may be uploaded and saved as a .CDF.

Battery data can be edited on the General, Intertier, and Comments Tabs. After opening a file, click a tab to display. Changes are not saved to the battery file until a Save is performed. Usually save files to the default Cellcorder .CDFs subdirectory.

#### 3.5.1 General

Use the General tab to edit site information such as location, battery, and string names, model number, and dates, and set temperature, frequency, and date format. Changing the number of cells, thresholds, temperature units, charger frequency, and date format changes the battery data file contents.

| Graph Help              | 1            | -1                                 |    |                               |       |         |  |
|-------------------------|--------------|------------------------------------|----|-------------------------------|-------|---------|--|
|                         | · 1          | i 🖄 🖨 🕒                            |    |                               |       |         |  |
| eral Tabular Data       | Graph        | ertier Comments                    |    |                               |       |         |  |
|                         |              |                                    |    |                               |       |         |  |
| ocation Name:           | Central Dats | Site                               |    | hreshold<br>High Cell Voltage | 2.300 | ÷       |  |
| attery Name:            | Main Battery |                                    |    | Low Cell Voltage              | 2.130 | -       |  |
| lumber Of Strings:      |              | 1 +                                |    | High Cell Resistance          | 225   | -       |  |
|                         | 1            | <u> </u>                           |    | Low Cell Resistance           | 150   | ÷       |  |
| String Name:            | String 201   |                                    |    | Intercell Resistance 1        | 25    | ÷       |  |
| lodel Number:           | XYZ-123      |                                    |    | Intercell Resistance 2        | 0     | ÷       |  |
| lumber of Cells:        |              | 24                                 |    | Intercell Resistance 3        | 0     | ÷       |  |
|                         |              |                                    |    | Intercell Resistance 4        | 0     | -       |  |
| nstall Date:            | 03/14/2003   | <u> </u>                           |    | High Temperature              | 85.0  | ÷       |  |
| tead Date:              | 03/14/2003   | •                                  |    | Low Temperature               | 70.0  | -       |  |
| )verall Voltage:        | 18.0         |                                    |    | High Specific Gravity         | 1.300 | ÷       |  |
| -Average                |              |                                    |    | Low Specific Gravity          | 1.200 | -       |  |
| -                       | 2.253        | later all de Od                    |    |                               |       |         |  |
| Voltage:<br>Resistance: | 2.253        | Intercell 1: 21<br>Intercell 2: 21 | Te | mperature Units 🛛 🕞 F         |       | Сc      |  |
| Temperature:            | 75.0         | Intercell 3: 0                     | 10 | (• F                          |       | 20.0    |  |
| Specific Gravity:       | 1.250        | Intercell 4: 14                    | Ch | arger Frequency               | 7     | C 50 Hz |  |

#### Figure 23. General tab

The bottom left of the page displays Overall Voltage OV and Average Cell Voltage, Resistance, Temperature, Specific Gravity SG, and Intercell Resistance. This data cannot be changed. These values are not read from the .CDF, but are calculated from the data.

| Location Name,<br>Battery Name,<br>String Name | Edit location name, battery name, and string name in these boxes.                                                                                                    |
|------------------------------------------------|----------------------------------------------------------------------------------------------------|
| Model Number                                   | Edit the model number of the battery.                                                                                                    |
| Number of Cells                                | This setting normally is set to the number of cells in<br>the battery, but may be used to limit or expand the<br>number of cells shown on charts or graphs. Change<br>the Number of Cells setting with caution. |

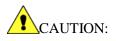

The Number of Cells setting affects most displays of battery data, including graphs, reports, and calculations. However, changes to this setting do not affect the actual cell data in the file. No data is lost by reducing the number of cells; the excess cell values simply become unavailable to the program until the Number of Cells is changed to its original value.

| Install Date      | Edit the date the battery was installed.                                                                                                    |
|-------------------|----------------------------------------------------------------------------------------------------|
| Read Date         | Indicates the date of the data being displayed. To change, type a new date or click the date field drop– down button and click on the calendar.                                                                                                    |
| Thresholds        | Threshold values for voltage, resistance, temperature<br>and SG may be changed in this area. The Graph Tab<br>bar graph colors change when thresholds are changed.<br>The colors indicate cells are within or exceeding<br>minimum or maximum limits.    |
| Temperature Units | Changing the Temperature Units from Fahrenheit to<br>Celsius converts temperatures to Celsius throughout<br>the program. Changing the temperature scale does not<br>affect the values of data in the file, but only the way<br>the values are indicated. |
| Charger Frequency | Select 50Hz or 60Hz to filter the ripple frequency.                                                                                                    |
| Date Format       | Select U.S. (mm/dd/yyyy), Europe (dd/mm/yyyy) or<br>China (yyyy/mm/dd) date format.                                                                                                    |
|                   |                                                                                                    |

#### 3.5.2 Tabular Data

The Tabular Data Tab displays values for all cells with data. When data is available, columns display cell number, cell voltage, internal resistance, intercell R1 to R4 resistance, temperature, and specific gravity.

|         |              | / 通                    | 5 🕒          |              |              |              |           |             |
|---------|--------------|------------------------|--------------|--------------|--------------|--------------|-----------|-------------|
| General | Tabular Data | Graph   Intertier   Co | mments       |              |              |              |           |             |
| Cell #  | Voltage      | Internal Res. 🗸        | Intercell R1 | Intercell R2 | Intercell R3 | Intercell R4 | Temp. (F) | Spec. Gravi |
| 6       | 2.253        | 190                    | 21           | 25           | 0            | 0            | 75.0      | 1.248       |
| 2       | 2.256        | 189                    | 20           | 20           | 0            | 0            | 75.0      | 1.250       |
| 3       | 2.273        | 185                    | 22           | 19           | 0            | 0            | 75.0      | 1.249       |
| 5       | 2.241        | 183                    | 22           | 20           | 0            | 0            | 75.0      | 1.250       |
| 1       | 2.250        | 180                    | 22           | 21           | 0            | 0            | 75.0      | 1.251       |
| 7       | 2.259        | 178                    | 19           | 22           | 0            | 0            | 75.1      | 1.249       |
| 8       | 2.251        | 177                    | 22           | 18           | 0            | 0            | 75.3      | 1.253       |
| 4       | 2.243        | 175                    | 23           | 23           | 0            | 14           | 75.0      | 1.250       |
| 9       | 0.000        | 0                      | 0            | 0            | 0            | 0            | 0.0       | 0.000       |
| 10      | 0.000        | 0                      | 0            | 0            | 0            | 0            | 0.0       | 0.000       |
| 11      | 0.000        | 0                      | 0            | 0            | 0            | 0            | 0.0       | 0.000       |
| 12      | 0.000        | 0                      | 0            | 0            | 0            | 0            | 0.0       | 0.000       |
| 13      | 0.000        | 0                      | 0            | 0            | 0            | 0            | 0.0       | 0.000       |
| 14      | 0.000        | 0                      | 0            | 0            | 0            | 0            | 0.0       | 0.000       |
| 15      | 0.000        | 0                      | 0            | 0            | 0            | 0            | 0.0       | 0.000       |
| 16      | 0.000        | 0                      | 0            | 0            | 0            | 0            | 0.0       | 0.000       |
| 17      | 0.000        | 0                      | 0            | 0            | 0            | 0            | 0.0       | 0.000       |
| 18      | 0.000        | 0                      | 0            | 0            | 0            | 0            | 0.0       | 0.000       |
| 19      | 0.000        | 0                      | 0            | 0            | 0            | 0            | 0.0       | 0.000       |
| 20      | 0.000        | 0                      | 0            | 0            | 0            | 0            | 0.0       | 0.000       |
| 21      | 0.000        | 0                      | 0            | 0            | 0            | 0            | 0.0       | 0.000       |
| 22      | 0.000        | 0                      | 0            | 0            | 0            | 0            | 0.0       | 0.000       |
| 23      | 0.000        | 0                      | 0            | 0            | 0            | 0            | 0.0       | 0.000       |
| 24      | 0.000        | 0                      | 0            | 0            | 0            | 0            | 0.0       | 0.000       |
|         |              |                        |              |              |              |              |           |             |

#### Figure 24. Tabular Data Tab

Data is arranged in a list view, which displays record oriented data in rows and columns. Each column represents a field of a record, and each row represents one record.

Click a column header to sort on that column. Click the same header again to reverse the order. A triangle in the header of the selected column points up when sorted in ascending order or down for descending.

| File Grap | oh Help      | // ⑧                | 6        | File Grap | oh Help | <i>「</i> 」 🌋      | 16  |
|-----------|--------------|---------------------|----------|-----------|---------|-------------------|-----|
| General   | Tabular Data | Graph   Intertier _ |          | General   |         | Graph   Intertier |     |
| Cell #    | Voltage      | Internal Res.       | <u> </u> | Cell #    | Voltage | Internal Res      | 1 ^ |
| 4         | 2.243        | 175                 |          | 22        | 2.243   | 195               | -   |
| 16        | 2.226        | 175                 |          | 12        | 2.230   | 194               |     |
| 8         | 2.251        | 177                 |          | 14        | 2.259   | 192               |     |
| 7         | 2.259        | 178                 |          | 19        | 2.218   | 192               |     |
| 15        | 2.254        | 178                 |          | 6         | 2.253   | 190               |     |
| 1         | 2.250        | 180                 |          | 23        | 2.230   | 190               |     |
| 20        | 2.219        | 180                 |          | 2         | 2.256   | 189               |     |
| 10        | 2.260        | 181                 |          | 11        | 2.248   | 189               |     |
| 18        | 2.210        | 181                 |          | 9         | 2.256   | 188               |     |
| 5         | 2.241        | 183                 |          | 21        | 2.256   | 188               |     |
| 24        | 2.223        | 183                 |          | 17        | 2.230   | 187               |     |
| 3         | 2.273        | 185                 | ~        | 3         | 2.273   | 185               | ~   |

#### Figure 25. Tabular Data Sort Ascending

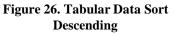

To re–arrange column order, click a column header and hold the mouse button down, then drag the header onto another column header. Release the mouse button to place the column at that position. To change column width, drag the dividing line between two column headers left or right.

#### 3.5.2.1 Editing Cell Data

To open the Cell Data Editor to change data on the Tabular Data Tab, click the

Edit Values button , or double–click a cell number or row on the Tabular Data Tab. The editor indexes to the cell number or row clicked. Use the mouse, Tab or Arrow keys to highlight data to be changed. When editing is complete, click OK to save the changes.

| <u>)</u> |              | 3            |          | 15      |
|----------|--------------|--------------|----------|---------|
| General  | Tabular Data | Graph        | ntertier | Comme   |
| Cell #   | Voltage      | Interna      | al Res.  | / Int   |
| 22       | 2.243        | 195          |          | 1       |
| 12       | 2.230        | 194          |          |         |
| 14       | 2.259        | Section 2015 |          |         |
| 19       | 2.218        | 200 100      | ung      |         |
| 6        | 2.253        | Cell No      | ).       | Voltage |
| 23       | 2.230        |              | -        | 2.2     |
| 2        | 2.256        |              |          |         |
| 11       | 2.248        | 2            |          | 2.1     |
| 9        | 2.256        |              | 3        | 2.1     |
| 21       | 2.256        |              | 4        | 2.3     |
| 17       | 2 220        |              |          | -       |

Figure 27. Cell Data Editor

#### 3.5.3 Graph

The Graph Tab displays battery file data in graph and/or table format. The graph can be customized, printed and exported for report generation. Menu items are described below.

#### Start Previewer Software

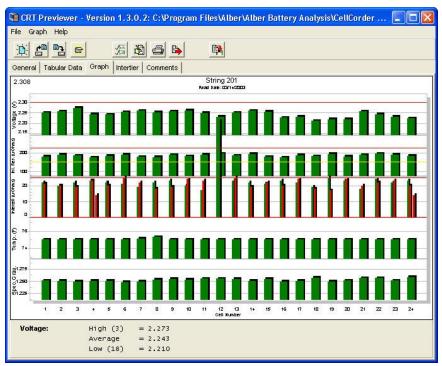

Figure 28. Graph Tab

#### 3.5.3.1 **Graph Parameters**

The Select Parameters window allows the user to select which parameters appear on the Tabular Data and Graph Tabs.

To display, click the Select Parameters button

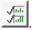

| Select Parameter                                                                                      | ×                                                                                                    |
|----------------------------------------------------------------------------------------------------|----------------------------------------------------------------------------------------------------|
| Votage Internal Res Intercell R1 Intercell R2 Intercell R3 Intercell R4 Itemperature Specific Gravity | Select which data<br>items to display on<br>the graph by clicking<br>on each item. Items<br>with a check mark<br>next to them will<br>appear in the graph. |
| 🗸 ок 🛛 🗶                                                                                              | Cancel                                                                                                    |

**Figure 29. Select Parameter** 

Check the boxes to cause parameters to display on the Tabular Data or Graph Tabs, then click OK.

#### 3.5.3.2 Bar Graph Cell Data

To display text data for a particular cell in the bar graph, enlarge the area of interest on the graph, then click on a bar graph. The Cell Data window appears.

| Cell Data               | ×      |
|-------------------------|--------|
| Cell Number: 22         |        |
| Voltage:                | 12.022 |
| Internal Resistance:    | 12121  |
| Intercell Resistance 1: | 12121  |
| Intercell Resistance 2: | 12121  |
| Intercell Resistance 3: | 12121  |
| Intercell Resistance 4: | 12121  |
| Temperature:            | 85.7   |
| Specific Gravity:       | 1.131  |
|                         |        |

Figure 30. Cell Data Box

The Cell Data window displays the cell number clicked and the cell voltage, internal resistance, intercell resistance, temperature and gravity when data is available. The bold value indicates the portion of the bar graph clicked. For example, if the Intercell Resistance 3 bar was clicked, the value for Intercell Resistance 3 is bold.

#### 3.5.4 Intertier

The Intertier Tab lets the user set locations of intertiers, either manually or automatically.

#### Start Previewer Software

| 💐 CRT Previewer -    | Version 1.3.0.2 | : C:\₽rogram Files\A                    | lber\Alber Battery Analysis\CellCorder 🔳 🗖 🔯                                                                                                    |  |  |  |  |
|----------------------|-----------------|-----------------------------------------|----------------------------------------------------------------------------------------------------|--|--|--|--|
| File Graph Help      |                 |                                         |                                                                                                    |  |  |  |  |
|                      | 須 逸             | <b>5</b>                                |                                                                                                    |  |  |  |  |
| General Tabular Data | Graph Intertier | Comments                                |                                                                                                    |  |  |  |  |
| Available Cells      | Add             | Current Configuration<br>Cell Number 12 | Configuration Wizard<br>The first Intertier follows Cell number 1 $\pm$<br>After that,<br>set an Intertier atter every 1 $\pm$ cells<br>Example:<br><u>Configure</u> |  |  |  |  |

Figure 31. Intertier Tab

#### 3.5.4.1 Intertier Configuration

The user may mark battery cells as intertier cells to indicate they are on the boundary of an intertier connection. By convention, only the cell with the lower cell number is marked. For example, if Cell 10, the last cell of one row of cells, is connected to Cell 11, the first cell of the next row of cells, only mark Cell 10 as an intertier cell.

Intertier configuration affects how intercell resistances are calculated. The program ignores intertier cells when calculating high, average, and low intercell resistances for a series of cells because intertier cells have much higher intercell resistances than other cells.

To configure intertier cells, open the battery file. Verify the battery has been configured with the correct number of cells on the General tab.

On the Intertier Tab, Available Cells lists cells not designated as intertier cells. When first displayed, the list contains all the cells for the battery, since none are yet marked. Current Configuration lists cells marked as intertier cells. The Intertier Configuration Wizard is to the right. There are three ways to create an intertier configuration:

| Method 1 | Select one or more cells in either list, then click the Add,<br>Remove or All button. Add moves selected cells from Available<br>Cells to Current Configuration. Remove moves selected cells<br>from Configuration to Available. All moves all cells from<br>Configuration to Available. To select multiple cells, hold the<br>Ctrl key down and click each cell. To select a group of cells,<br>click the first cell in the group, hold Shift down, then click the<br>last cell in the group.                 |
|----------|----------------------------------------------------------------------------------------------------|
| Method 2 | Select one or more cells in either list, then drag the selection onto the other list.                                                                                                    |
| Method 3 | Use the Configuration Wizard to automatically create an<br>intertier configuration. First, click All, if necessary, to clear the<br>current configuration. On the Wizard, fill in the box next to the<br>First intertier follows cell number and the Set an intertier after<br>every nn cells box. The Example area shows the start of the<br>sequence. Click Configure to display the results in the Current<br>Configuration list. The list may be edited, if needed, by using<br>the Add or Remove buttons. |

As an example, if a 24 cell battery has intertier cells at 6, 12 and 18, enter 6 in both edit boxes to indicate an intertier every six cells, beginning with cell number 6.

#### 3.5.5 Comments

| File       Graph       Help         Ceneral       Tabular Data       Graph         HELLO       HELLO | 🎕 CRT Previewer - Version 1.3.0.2: C:\Program Files\Alber\Alber Battery Analysis\CellCorder 📃 🗖 🗙 |
|----------------------------------------------------------------------------------------------------|---------------------------------------------------------------------------------------------------|
| General   Tabular Data   Graph   Intertier Comments                                                  | File Graph Help                                                                                   |
|                                                                                                    |                                                                                                   |
| HELLO                                                                                                | General Tabular Data Graph Intertier Comments                                                     |
|                                                                                                    | HELLO                                                                                             |

#### Figure 32. Comments Tab

Use the Comments Tab text editor for typing comments. For example, a battery maintenance log might show the date and type of readings taken, or when a cell was replaced or connectors cleaned. The user can copy text on this page to the clipboard; right click the comments area to open the edit menu.

#### 4 The IMPORTANT Configuration File Editor: CCF

This section describes how to create and edit the configuration file using the Configuration Editor in Previewer. To use the Cellcorder to create the file, refer to Setting Up and Editing a Site in the Cellcorder manual.

#### NOTE:

Previewer has a General tab with a Threshold area displayed in the bottom left; the Configuration Editor has a General tab and a Threshold tab.

To edit or create a .CCF/configuration file, click File|Configuration Editor. The editor opens the CCF or, if none exists, indicates Site 0 of 0. To edit a site, select the Location, Battery and String Names from drop down lists or, to add a new site or create a CCF if none exists, click New and type data.

If a configuration site is opened in Previewer, changes made and saved to the General tab or Threshold area are reflected in the CCF on the Configuration Editor General tab and Threshold Page.

NOTE: It is highly recommended to set up configurations/sites prior to using the CRT/BAS/Previewer for the first time for future ease of use. To use the Cellcorder to create the file, refer to the Cellcorder User's Guide. The CCF is the file that keeps all site information, it is important not to overwrite this file and it is important to keep a backup of this file.

This section describes how to use the Previewer Configuration Editor to create and edit the configuration file, CCF.

Start Previewer by double–clicking the icon on the desktop.

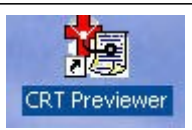

Figure 33. Previewer Icon

CRT Previewer - Version File Graph Help New... Open Reopen . aph Save Save As... Select Close File|Configuration Editor from the Main Print Menu. Printer Setup Configuration Editor Exit Clear File List

Figure 34. File|Configuration Editor

#### 4.1 Multiple Sites – IMPORTANT

If more than one Cellcorder is used to read data at multiple sites, and one computer is capturing all the data, the CCF must originate and be maintained using the Configuration Editor. This avoids having a different CCF on each Cellcorder.

#### NOTES:

Once the CCF or BLF has been edited and changed, keep backup copies for future reference. Any site created on the CRT and then linked to a CDF data

file is added to the CCF when the Previewer/BAS program opens the CDF.

#### 4.2 General Tab – Configuration File Editor CFE

The Configuration File Editor opens the CCF or, if none exists, indicates Site 0 of 0 on the General tab.

To create a CCF if none exists, start completing the text boxes provided with the required information;

Location Name, Battery Name, Number of Strings, String Name,

Model Number, Number of Cells, Install Date, Charger Frequency, and Cell Voltage Range.

| 🔄 Configuration File I | Editor                                            | ? 🗙    |
|------------------------|---------------------------------------------------|--------|
| File Edit              |                                                   |        |
| General Threshold Test | Mode                                              |        |
| Site No.               | 1 of 3                                            |        |
| Location Name          |                                                   |        |
| Battery Name           |                                                   |        |
| Number Of Strings      | 1                                                 |        |
| String Name            |                                                   | Browse |
| Model Number           |                                                   |        |
| Number Of Cells        | 0 🛨                                               |        |
| Install Date           |                                                   |        |
| Charger Frequency      | / 📀 60 Hz C 50 Hz                                 |        |
| Cell Voltage Range     |                                                   |        |
|                        |                                                   |        |
| C New                  | ■ <u>Save</u> <u><u><u></u>_elete</u> <u></u></u> | Close  |
|                        |                                                   |        |

Figure 35. Configuration Editor

#### The following table is provided for entry explanation:

| Site No.              | Indicates what site is being displayed, as determined<br>by the location, battery and string names selected. :                                                                                |  |
|-----------------------|----------------------------------------------------------------------------------------------------|--|
| Location Name         | Type the location name of the battery installation.                                                                                                    |  |
| Battery Name          | Assign a unique name to the battery. The user cannot<br>have two identical battery names under the same<br>location name. Selecting different batteries changes<br>choices in the String box. |  |
| Number of<br>Strings  | Select the number of strings that are associated with the battery.                                                                                                    |  |
| String Name           | Type a name for each string. The user cannot have<br>two identical string names under the same battery<br>name.                                                                               |  |
| Model Number          | Type the model number of the cells or click Browse<br>to open the Battery List Editor.<br>Refer to next section.                                                                              |  |
| Number of Cells       | The default total number of cells is 256. Normally, type the total number of cells in the string. The user may change the number for custom configurations.                                   |  |
| Install Date          | Type the battery installation date.                                                                                                    |  |
| Charger<br>Frequency  | Selecting 50Hz or 60Hz lets the Cellcorder reject 50Hz or 60Hz ripple and harmonics.                                                                                                    |  |
| Cell Voltage<br>Range | Select the voltage range of the cells being tested.                                                                                                    |  |

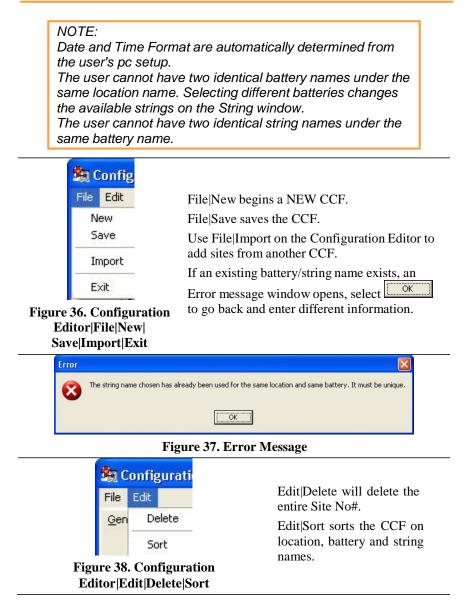

| General Threshold Te | st Mode           |       |   |
|----------------------|-------------------|-------|---|
| - 15                 |                   |       |   |
| Site No.             | 4 of 4            |       |   |
| Location Name        | Central Dats Site | •     |   |
| Battery Name         | Main Battery      | •     |   |
| Number Of String     | s 1 📩             |       |   |
| String Name          | String 201        | Brows | е |
| Model Number         |                   |       |   |
| Number Of Cells      | 1 📩               |       |   |
| Install Date         | <u> </u>          |       |   |
| Charger Frequen      | CY 60 Hz C 50 Hz  |       |   |
| Cell Voltage Rang    | e 🔽               |       |   |
|                      |                   |       |   |
|                      |                   |       |   |

#### Figure 39. Configuration File Editor

#### 4.2.1 Model Number/Browse/Battery List Editor Window

From the General Tab within the Configuration File Editor, the user may

click click click

The Battery List Editor allows the user to transfer preset parameters to the Threshold and Type tabs as well as entering the Battery's Model Number.

NOTE: Data from the Battery List Editor is saved into the BLF file. To save and transfer the parameters to the Threshold and Type windows, click save then work. The user must still complete the General tab. Click to remove a selected battery manufacturer and model setup from the Battery List Editor window.

| Alcad<br>High Cell Voltage<br>Low Cell Voltage<br>High Cell Resistance<br>Low Cell Resistance                                                                                                | 2.310<br>2.170<br>2915<br>0<br>-                                                                                                    | Cell Voltage Range                                                                                                    |
|----------------------------------------------------------------------------------------------------|----------------------------------------------------------------------------------------------------|----------------------------------------------------------------------------------------------------|
| Low Cell Voltage                                                                                                    | 2.170 ÷<br>2915 ÷                                                                                                    | Amp Hour Rating                                                                                                    |
| Intercell Resistance 1<br>Intercell Resistance 2<br>Intercell Resistance 3<br>Intercell Resistance 4<br>High Temperature<br>Low Temperature<br>High Specific Gravity<br>Low Specific Gravity |                                                                                                    | C Greater than 1000 Ahrs C Greater than 1000 Ahrs Intercell Type C Single - C Dual - C Triple - C Quad - C Combined -                                                           |
|                                                                                                    | Intercell Resistance 3<br>Intercell Resistance 4<br>High Temperature<br>Low Temperature<br>High Specific Gravity<br>Low Specific Gravity<br>Base Line | Intercell Resistance 3 0<br>Intercell Resistance 4 0<br>High Temperature 0.0<br>Low Temperature 0.0<br>High Specific Gravity 0.000<br>Low Specific Gravity 0.000<br>Base Line 0 |

Figure 40. Battery List Editor

Select File from the Battery List Editor main menu.

At this time, the user may enter a New Battery and its information.

Alternatively, as in this scenario, the user has decided to import the already provided Battery List File by selecting Import From Another Battery List File.

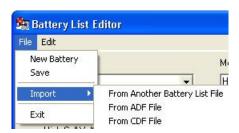

#### Figure 41. Import From Another Battery List File

Save and Exit are self-explanatory options here too.

Locate the 'newest' BattList.blf file provided with the BAS setup CD/or edited by the user.

Highlight the file and press

| Look in:    | Alber Battery Analysis | - + | • 🗈 ( | 🛉 🔟 •    |
|-------------|------------------------|-----|-------|----------|
| CellCorde   | r ADF Files            |     |       |          |
| 🚞 CellCorde | r CDF Files            |     |       |          |
| 🗋 IR driver |                        |     |       |          |
| Manuals     |                        |     |       |          |
|             |                        |     |       |          |
| Upgrade     |                        |     |       |          |
| BattList.b  | IE                     |     |       |          |
|             | IF                     |     |       |          |
| BattList.b  |                        |     |       | <b>-</b> |
|             | F BattList.blf         |     | _     | Open     |

#### Figure 42. Helpful Battlist.blf

#### NOTE:

It is important to track all changes made in the Battlist.blf in case the file becomes corrupt. The user may always download the original Battlist.blf file from <u>www.vertivco.com</u>. The set of instructions are for recovering the Battlist.blf file from the web and may be skipped by the user. This file was developed to aid the user and to help populate

typical values for typical batteries used in the field.

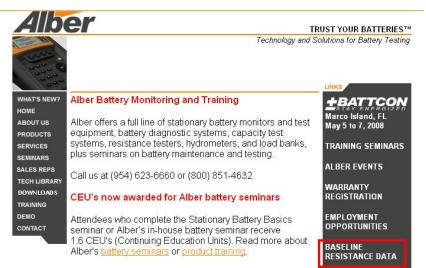

#### Figure 43. www.vertivco.com Baseline Resistance Data/Battlist.blf

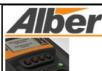

WHAT'S NEW? HOME ABOUT US PRODUCTS SERVICES SEMINARS SALES REPS TECH LIBRARY DOWNLOADS TRAINING CONTACT

# Internal Resistance Baseline Guide

These internal resistance baseline values from Vertivco research, battery manufacturers, and our customers will help determine the health of your batteries.

The average values in micro-ohms. taken on known-good batteries at 100% capacity, are to be used as guidelines only Vertivco recommends you maintain baseline readings for your batteries based on manufacturers' data.

#### **Taking Readings**

When you take readmgs, you should record Internal cell resistance; measuring instrument used. such as the Cellcorder; battery manufacturer. model and size (Ah); battery age; install date; date of test and room temperature

The batteries you measure should be either on-line or on-charge for at least 90 days. Connect the measuring instrument to the battery according to the equipment manufacturer's instructions, and observe the safety precautions below.

Listed readings are based on tests done at room temperature, typically 77F. Vertivco has observed that only extreme temperature variations affect cell resistance readings.

#### **Contributing Your Readings**

We would be pleased to add your resistance readings on 20 or more healthy batteries to our database. Your data should show: Internal cell resistance, measuring instrument used, battery manufacturer, model and size (Ah); battery age; install date; date of test, and room temperature. Or, if you have a Battery Analysis System ADF file, we can extract the data. To contribute your readings, contact our Engineering department or e-mail the ADF file.

#### Downloading a BLF File

You may download a file **a; of** resistance reference values for your CRT-300 list file for the

#### Figure 44. BLF On The Website

| From: www.alber.com |     |
|---------------------|-----|
| Save                | cel |

Figure 45. File Download BLF

| ile Edit View Favorites        | Tools     | Help                 |
|--------------------------------|-----------|----------------------|
| 🌏 Back 🔹 🕥 🕤 🏂                 | ۶ 🔍       | earch 💫 Folders [    |
| ddress 🛅 C:\Program Files\al   | ber\Albei |                      |
| File and Folder Tasks          | ۲         | Name 📥               |
| 💋 Make a new folder            |           | CellCorder CDF Files |
| Publish this folder to the Web |           |                      |
| 🛱 Share this folder            |           | Dpgrade              |

Figure 46. C:\Program Files\vertivco\Vertivco Battery Analysis

Select Save and navigate to C:\Program Files\vertivco\Vertivco Battery Analysis or where the user may have program files stored to save the BattList.blf for importing into the software program later. The BattList.blf usually populates the Battery List Editor so the user can choose the Manufacturer. Model Number, Cell Voltage Range and enter all other necessary information for this battery. When the BLF is downloaded from the web, it may be necessary to import the BLF file as in the previous instructions.

|                        |         | Model Number:                            |
|------------------------|---------|------------------------------------------|
| lanufacturer:          |         |                                          |
| Alcad                  | -       | H22P                                     |
|                        |         |                                          |
| High Cell Voltage      | 2.310 🔹 | Cell Voltage Range                       |
| Low Cell Voltage       | 2.170 🔹 | •                                        |
| High Cell Resistance   | 2915 🛟  | A                                        |
| Low Cell Resistance    | 0 🛨     | Amp Hour Rating<br>© Less than 1000 Ahrs |
| Intercell Resistance 1 | 0 📫     | C Greater than 1000 Ahrs                 |
| Intercell Resistance 2 | 0 🔹     |                                          |
| Intercell Resistance 3 | 0 📫     | Intercell Type                           |
| Intercell Resistance 4 | 0 🛟     | G Single -                               |
| High Temperature       | 0.0 ÷   | C Dual -                                 |
| Low Temperature        | 0.0     | C Triple -                               |
| High Specific Gravity  | 0.000   | C Quad -                                 |
| Low Specific Gravity   | 0.000   | C Combined -                             |
| Base Line              | 0 +     | C Computed -                             |

#### Figure 47. Imported Battlist.blf

NOTE TO TRANSFER PARAMETERS: Select a Manufacturer and Model Number from the dropdown lists now populated by the Battery List File and click to transfer the provided information to the Threshold and Type tabs.

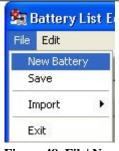

Add a New Battery – To add parameters for a new battery manufacturer and model, click File|New Battery from the main menu.

Figure 48. File| New Battery

| Type in                      | 🕱 Battery List Editor                             | ? X      |
|------------------------------|---------------------------------------------------|----------|
| Manufacturer, Model          | File Edit                                         |          |
| Number, Voltages,            | Manufacturer: Model Number:                       |          |
| resistances,                 |                                                   | •        |
| temperature, specific        |                                                   |          |
| gravity, cell voltage        | High Cell Voltage 0.000 🔶 Cell Voltage Range      |          |
| range, amp hours,            | Low Cell Voltage 0.000 🔹                          |          |
| and intercell type.          | High Cell Resistance                              |          |
|                              | Low Cell Resistance 0 🛨 🕞 Less than 1000 Ahrs     |          |
|                              | Intercell Resistance 1 0 🛨 C Greater than 1000 Ah | 18       |
| In the <b>Base Line</b> box, | Intercell Resistance 2 0 🛨                        |          |
| type the typical             | Intercell Resistance 3 0 🛨 👘 Intercell Type       |          |
| resistance of a known        | Intercell Resistance 4 0 🔶 🙃 Single -             |          |
| good cell for the type       | High Temperature 0.0 🛨 C Dual -                   |          |
| of battery.                  | Low Temperature 0.0 🛨 C Triple -                  |          |
| Ş                            | High Specific Gravity 0.000 🛨 🤇 Quad              |          |
|                              | Low Specific Gravity 0.000 🛟 Combined -           |          |
| Click Save to                | Base Line 0 🚔                                     |          |
| save the parameters          | 🗅 New 🛛 🕞 Save 🖉 🛨 Delete 🖌 🗸 OK                  | X Cancel |
| for the new make and         |                                                   |          |
| model in the list.           | Figure 49. Battery List Editor New Ba             | attery   |
|                              |                                                   |          |
| NOTE:                        |                                                   |          |
| Data from the Ba             | attery List Editor is saved into the BLF fi       | ile.     |

To save and transfer the parameters to the Threshold and Type windows, click

Click to remove a selected battery manufacturer and model setup from the Battery List Editor window.

|                              | 🙀 Configuration File Editor                                    | ? 🛛 |
|------------------------------|----------------------------------------------------------------|-----|
| Data in the<br>Threshold tab | File Edit<br>General Ihreshold Test Mode                       |     |
| configures the               |                                                                |     |
| Cellcorder                   | High Cell Voltage                                              |     |
| unit.                        | Low Cell Voltage 2.170 🛨                                       |     |
|                              | High Cell Resistance 📃 2915 🛨                                  |     |
| Use the                      | Low Cell Resistance 🛛 🗧 🛨                                      |     |
| Threshold tab                | Intercell Resistance 1 📃 🗧 🛨                                   |     |
| to set low and               | Intercell Resistance 2 🛛 🗖 🛨                                   |     |
| high limits for              | Intercell Resistance 3 📃 0 🚖                                   |     |
| voltage,                     | Intercell Resistance 4 🛛 🗧 🛨                                   |     |
| resistance,                  | High Temperature 0.0 茾 Temperature Un                          | t:  |
| temperature,                 | Low Temperature 0.0 🛨 F 💌                                      |     |
| and SG.                      | High Specific Gravity 0.000 🔹                                  |     |
|                              | Low Specific Gravity 0.000 🛨                                   |     |
| Select the                   |                                                                |     |
| Temperature                  |                                                                |     |
| Unit in C for                |                                                                |     |
| Celsius or F                 |                                                                |     |
| for Fahrenheit.              | <u>▶ Newv</u> <u>Save</u> <u><u></u> Delete</u> <u>I</u> Close |     |

### 4.3 Threshold Tab – Configuration Editor

Figure 50. Threshold Tab Configuration File Editor

#### NOTES: Threshold levels cannot be set to zero. During testing, two beeps on the Cellcorder indicate limits are exceeded. The Threshold Tab is not used for changing the display colors or threshold levels. The Temperature Unit function, C or F is used for CRT setup and does not convert temperatures from F to C or C to F.

# 4.4 Test Mode Tab – Configuration Editor

| e Edit           |                                                             |
|------------------|-------------------------------------------------------------|
| eneral Threshold | Test Mode                                                   |
| — Amp Hour Ratir | ng                                                          |
|                  |                                                             |
| Less than 1      | 000 Ahrs Greater than 1000 Ahrs                             |
| Intercell Type   |                                                             |
|                  |                                                             |
| Single -         | Two readings per cell with internal resistance reading of   |
|                  | the cell and one strap reading per cell.                    |
| C Dual -         | Three readings per cell with internal resistance reading of |
|                  | the cell and <b>two strap</b> readings per cell.            |
| C Triple -       | Four readings per cell with internal resistance reading of  |
|                  | the cell and three strap readings per cell.                 |
| C Quad -         | Five readings per cell with internal resistance reading of  |
|                  | the cell and four strap readings per cell.                  |
| C Combined -     | One reading per cell that includes internal resistance of   |
|                  | cell and strap. Used with spike probes only.                |
| C Computed -     | Two readings per cell with internal resistance of the cell  |
|                  | and one strap reading. Used with spike probes only.         |
| 1.0              |                                                             |

Figure 51. Configuration Editor Test Mode Tab

### 4.4.1 Amp Hour Rating

Select the battery size, smaller or larger than 1000 Ah. This sets the length of time the Cellcorder applies a load during a load test.

#### NOTE:

Use the Test Mode tab to set the Amp Hour Rating and Intercell Type.

Select how many Intercell Connections IC per cell will be read (one to four) by choosing **Single**, **Dual**, **Triple** or **Quad**, or select **Combined** or **Computed**.

### 4.4.2 Single Testing

If the user is testing batteries with 2 two terminals and the batteries are connected in series.

## 4.4.3 Dual Testing

If the user is testing batteries with 4 four terminals and the batteries are connected in series.

### 4.4.4 Triple Testing

If the user is testing batteries with 6 six terminals and the batteries are connected in series or if 3 three positive terminals are connected together and the 3 three negatives are connected together.

### 4.4.5 Quad Testing

If the user is testing batteries when each negative of 3 three negative terminals are connected to each positive of the 3 three positive terminals of the next battery.

## 4.4.6 Combined Testing

Combined testing is done in one-step using only two leads and does not require the use of the third intercell lead. Connect the positive lead to the positive post of the cell being tested. Connect the negative lead to the positive post of the next cell. The reading combines the cell resistance/Rc plus the intercell resistance/Ric. Using Combined, no  $\propto$ & values are displayed for Ric1 to Ric4. Combined is faster than Computed, but does not separately indicate cell and intercell resistance values, whereas Computed does.

NOTE: The combined mode of testing can be used on the last cell of a series.

## 4.4.7 Computed Testing

Computed testing requires two steps using two leads. First, attach the leads to the positive and negative terminals of a jar connected to a second jar via an intercell connection, then perform the resistance test. Then, move the negative lead to the positive terminal (with the intercell connection) of the second jar and perform the resistance test. The CRT subtracts the lower Rc and displays two resistance readings: the cell Rc and the computed intercell Ric. Use Computed to determine if a problem is in the cell or in the intercell connection. Refer to Application Note CC–002–A for connection diagrams located in the CRT User's Guide or on the website: http://www.vertivco.com

NOTE: The computed mode of testing can be used on the last cell of a series. Refer to Application Note CC–002 and the Cellcorder CRT User's Guide to determine the intercell number and resistance lead connections. Save After entering all information into the General, Threshold and Test Mode tabs of the Configuration Editor, click Save.

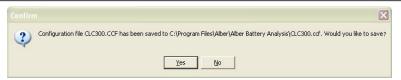

## Figure 52. Saving The CCF

When this window appears, click <u>Yes</u> or <u>No</u> as appropriate.

- To save on the pc, locate where the program files are stored and save: in this case, the program files are stored on the local hard drive,
   C:\Program Files\alber\Alber Battery Analysis
- To save to the memory card for CRT–300, put the card in the drive, navigate to the memory card drive, and save the file.
- To save to the USB device for CRT-400, insert the USB device and navigate via Windows Explorer to save the file.
- To transfer the CCF to the CRT, refer to the *CRT User's Guide*.

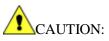

It is highly recommended that a backup copy of the configuration file CCF be kept safe in another location for the future, such as the USB device/smart media card and the PC or a network drive within a backup folder and the local drive of the pc.

REMEMBER, clicking **Delete** removes all configuration settings for the displayed location, battery and string. All associated set up data will be permanently lost.

# 5 BEGIN – Open A \*.CDF Or View CRT Battery Data

The user may view data from the CRT via the file saved on the USB device or Smart Media memory card or open/view the data file \*.CDF on the PC.

This function captures battery cell voltage and resistance data and location names, dates, and thresholds.

NOTE: Before using the memory card, refer to the Memory Card Note section. Before using USB device, refer to paperwork included with the device.

To transfer data from the CRT to the computer, first save the data from the CRT to the memory card/USB device.

# 5.1 To Save Readings/Files (From CRT Manual)

Insert the USB flash hard drive/Smart Media Card into the CRT and POWER on.

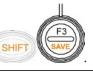

To save readings, press

At Enter File Name, type a name, up to eight characters, no spaces

or

press SELECT NAMES/F3 to select an existing file name.

Press SELECT/F2.

To save to the USB flash hard drive, press SAVE/F2.

Press F3/CONTINUE.

Press F1/CANCEL when the user wish to cancel saving the readings to the file chosen.

Enter File Name

DELETE SELECT CHAR SAVE NAMES CANCEL Figure 53. Enter File Name

Select File

SELECT BACK CANCEL Figure 54. Select File/F3

# WARNING!

Existing Data will be erased

CANCEL CONTINUE Figure 55. WARNING Data Will Be Lost If the file exists, another warning will alert the user and ask to confirm saving the file name typed or chosen. For YES press F1, for NO press F2.

# WARNING!

File Exists

Overwrite?

YES NO

Figure 56. File Exists Overwrite WARNING

## NOTE:

A space cannot be inserted in a file name.

Saving readings to the USB flash hard drive/Smart Media Card does not delete them from the CRT's temporary storage.

After saving cell readings to the USB flash hard drive/Smart Media card, the user may clear the CRT's temporary storage and take readings on another battery.

The user may also use Microsoft Explorer to transfer files from the USB device/Smart Media Card to a computer.

Following the instructions packaged with the memory card reader, install the memory card driver.

Confirm the drive is active by locating it under Windows Explorer.

Insert the USB device into the USB port on the PC or insert the Smart Media card into the card reader on the computer. To load the .CDF, start Previewer program, then click the Open File button or select File|Open.

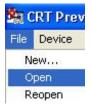

Figure 57. File|Open

In the Open File window, click the Look in: drop–down menu and navigate to the drive that indicates the location of either the Smart Media card or the USB device. Highlight the desired .CDF, and click Open. The data appears in Previewer program.

| Open           | ? 🛛                       | Open ? 🔀                                 |
|----------------|---------------------------|------------------------------------------|
| Look in: C     |                           | Look in:                                 |
| File name:     | Open                      | File name: Open                          |
| Files of type: | Single Data Files (*.cdf) | Files of type: Single Data Files (*.cdf) |
|                | Open as read-only         | C Open as read-only                      |

Figure 58. Open \*.CDF in C:\Program Files\Vertivco\Vertivco Battery Analysis\CellCorder CDF Files Figure 59. Open CDF On USB Flash Hard Drive Or Smart Media Card

## NOTE:

If no site information was linked to the readings in the CRT prior to saving the file, the number of cells within the file will not be defined. The user must enter the correct number of cells within the string on the General tab; otherwise, the bar graphs will default to 256 cells.

To transfer the file to the computer, save to the .CDFs subdirectory on the computer. To transfer to the Cellcorder, save to the memory card/USB device.

Data can be edited on the General, Intertier, and Comments Tabs. Changes are not saved to the battery file until File|Save is selected. To transfer the file to the computer, save to the .CDFs subdirectory on the computer. To transfer to the Cellcorder, save to the memory card/USB device and then transfer the file to the CRT.

## 5.2 Memory Card Note

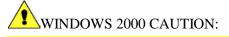

Removal of the memory card from some manufacturer's reader/writers when using Windows 2000 may require the userr doing the following:

Double-click the My Computer icon on the Windows desktop.

Right click the reader/writer drive icon and select Eject from the pop-up menu.

After the message It is now safe to remove the media from the drive appears, the user may remove the memory card.

Failure to follow this procedure could result in lost data. Consult the manual for the reader/writer to see if this or other procedures apply.

# 6 Generating Reports

Previewer can print reports with user–specified parameters. A complete report contains cell data tables and graphs. After a report is defined, it can be reviewed in Print Preview before printing.

# 6.1 Setting Report Options

Open a file, then click the Print button or select File Print to display the Report Option window.

| Report Option                                                                                                    | ×                                                          |
|----------------------------------------------------------------------------------------------------|------------------------------------------------------------|
| <ul> <li>✓ Include graph</li> <li>✓ Include table</li> <li>✓ Include comments</li> </ul>                                                                                                    | User-defined report title:                                 |
| Select Parameter:<br>I⊄IVoltage<br>IInternal Res                                                                                                    | User-defined report footer:                                |
| Intercell R1 Intercell R2 Intercell R3 Intercell R3 Intercell R4 Intercell R4 Inte | Footer Options<br>Date/Time<br>User-defined<br>Page Number |
| Specific Gravity                                                                                                    | Cancel                                                     |

Figure 60. Report Option

The report creates a tabular list of all data or specific data in the battery file. A bar graph report can be created with or without tabular data. The Report Options window has the following items.

| Include Graph,<br>Include Table | Click to include a graph and/or table in the report.                                      |
|---------------------------------|-------------------------------------------------------------------------------------------|
| Include Comments                | If the Comments Tab has notes, select this option to print them in the report.            |
| Select Parameter                | Selects the voltage, resistance, temperature<br>and SG parameters included in the report. |

Exporting Data

| User Defined Report Title<br>and Report Footer                 | Type a title and footer that will appear on every page of the report.                                                                |
|----------------------------------------------------------------|----------------------------------------------------------------------------------------------------|
| Footer Options: Date/Time,<br>User Defined, and Page<br>Number | Check these boxes to print on each page the date and time the report was printed, the user defined footer text, and the page number. |

After making selections, click OK to display the Print Preview window. To view other report pages, click the toolbar arrows to step to first, previous, next or last page. Use toolbar buttons to increase or decrease page size, print the report, or close the window.

# 7 Exporting Data

Previewer can export graphed data in multiple formats. To open the Export

Option window, click the Export Graph button

| Export Option                |  |
|------------------------------|--|
| Microsoft Excel     Excel 97 |  |
| C Others                     |  |
| V OK X Cancel                |  |

Figure 61. Export Options

To export a file: select the type of export; select the export destination; if available, select the size of the image to export; and click the Export or Print button. Following sections explain this sequence.

To export data as an Excel file, click into the radial button next to Microsoft Excel in the Export Option window, select the Excel version, then click OK. Type a file name, choose a location to save the file, then click Save. The Tabular Data Tab is saved in Excel spreadsheet format.

To export in Other formats, click into the radial button next to Others in the Export Option window, then OK. The Export File Options window opens.

| xporting String 201                             |                    |
|-------------------------------------------------|--------------------|
| Export     MetaFile     G     BMP     G     JPG | C Text / Data Only |
| Export Destination                              |                    |
| ClipBoard                                       |                    |
| C File Browse                                   |                    |
| C Printer                                       |                    |
| Object Size                                     | Export             |
| No Specific Size C Millimeters C Inches         | C Points Cancel    |
| Width: 1000 / 645 Unit:                         | s Help             |

Figure 62. Export File Options

# 7.1 Export File Type

Click a file type button to enable options in the Export Destination and Object Size areas. The following list defines file formats, Metafile, BMP, JPG, Text/Data Only.

## 7.2 Export Destination

Select Clipboard to send a file to the clipboard so it may be copied/pasted into a document.

Select File to export as a file. Click Browse to open the File Save As window, type a file name, then click OK. On the Exporting window, click Export.

If Text/Data Only is selected, after the user clicks Export, the Text/Data Export window appears.

#### Exporting Data

| Export 256x12                                                                                                    |                                                                                                    | × |
|----------------------------------------------------------------------------------------------------|----------------------------------------------------------------------------------------------------|---|
| Select Subsets and Points  Selected Data  Subsets to Export:  Voltage Internal Res Intercel R1 Intercel R2 Intercel R3 Intercel R4 | Export What<br>C Data<br>Data and Labels<br>Data to Export<br>Y Axis Value<br>C Point Number, Y Axis Value |   |
| Temperature<br>Specific Gravity                                                                                                    | Export Style                                                                                               |   |
|                                                                                                    | Delimited Row vs Column                                                                                    | _ |
| Points to Export:                                                                                                    |                                                                                                    |   |
| 1                                                                                                    | C Comma                                                                                                    |   |
|                                                                                                    | Numeric Precision                                                                                          |   |
|                                                                                                    | Current Precision                                                                                          | - |
| -1                                                                                                    |                                                                                                    |   |
|                                                                                                    | Help                                                                                                    |   |

Figure 63. Export Text

Click All Data or Selected Data to export data from all the parameters or only data selected in the Subsets to Export and Points to Export boxes. To choose export data, click Selected Data, then highlight the item in the list. To select multiple items, hold the Shift or Ctrl key while clicking items. Leaving all list box items unselected exports all data.

Under Export What, select whether data is exported with or without parameter labels. The following examples are illustrated with one parameter (voltage) and five cells.

• Data without labels.

|                                                                                                    | 2.183         | 2.123        | 2.191       | 2.200        | 2.136    |
|----------------------------------------------------------------------------------------------------|---------------|--------------|-------------|--------------|----------|
| <ul> <li>Data and</li> </ul>                                                                                 | Labels with   | Y Axis Value | selected.   |              |          |
|                                                                                                    | 1             | 2            | 3           | 4            | 5        |
| Voltage                                                                                                    | 2.183         | 2.123        | 2.191       | 2.200        | 2.136    |
| <ul> <li>Data and</li> </ul>                                                                                 | labels with F | oint Number, | Y Axis Valu | e selected.  |          |
|                                                                                                    | 1             | 2            | 3           | 4            | 5        |
| Voltage                                                                                                    | 1, 2.183      | 2, 2.123     | 3, 2.191    | 4, 2.200     | 5, 2.136 |
| Export Style Allows for selection of two styles in which data may be exported: list format and table format. |               |              |             |              |          |
| List Exports the data one record per line. The data fields can either be separated by tabs or commas.        |               |              |             | a fields can |          |

| <ul> <li>Tab Format</li> </ul>       | •                          |                              |              |                                                           |                |
|--------------------------------------|----------------------------|------------------------------|--------------|-----------------------------------------------------------|----------------|
|                                      | Voltage 1                  | 2.183                        |              |                                                           |                |
|                                      | Voltage 2                  | 2.123                        |              |                                                           |                |
|                                      | Voltage 3                  | 2.191                        |              |                                                           |                |
|                                      | Voltage 4                  | 2.200                        |              |                                                           |                |
|                                      | Voltage 5                  | 2.136                        |              |                                                           |                |
| Comma For                            | rmat:                      |                              |              |                                                           |                |
| Voltage,1,2                          | .183                       |                              |              |                                                           |                |
|                                      | Voltage,2,2                | 2.123                        |              |                                                           |                |
|                                      | Voltage,3,2                | 2.191                        |              |                                                           |                |
|                                      | Voltage,4,2                | 2.200                        |              |                                                           |                |
|                                      | Voltage,5,2                | 2.136                        |              |                                                           |                |
| Table                                | Exports the<br>Point by Su |                              | d fashion in | either a Subs                                             | et by Point or |
| <ul> <li>Subset by P</li> </ul>      | oint:                      |                              |              |                                                           |                |
| -                                    | 1                          | 2                            | 3            | 4                                                         | 5              |
| Voltage                              | 2.183                      | 2.123                        | 2.191        | 2.200                                                     | 2.136          |
| <ul> <li>Point by Su</li> </ul>      | bset:                      |                              |              |                                                           |                |
| -                                    |                            | Voltage                      |              |                                                           |                |
|                                      | 1                          | 2.183                        |              |                                                           |                |
|                                      | 2                          | 2.123                        |              |                                                           |                |
|                                      | 3                          | 2.191                        |              |                                                           |                |
|                                      | 4                          | 2.200                        |              |                                                           |                |
|                                      | 5                          | 2.136                        |              |                                                           |                |
| Numeric<br>Precision                 | places. Max<br>places whe  | ximum Preci                  | sion exports | orted with thre<br>more than th<br>ption. Data re<br>yed. | ree decimal    |
| Object Size                          |                            | nit of measu<br>usable heigl |              |                                                           | the object, so |
| Export<br>Destination<br>(continued) |                            | -                            | -            | r, click Printe<br>ect the printer                        |                |

# 8 Creating A Data Set

This section describes how to create a battery file by typing the data. The user may maintain the file manually or transfer data from the Cellcorder via Smart Media Card or USB device at a later time.

To manually create a battery file, click the Create New button is or select File|New. The Select Configuration window appears.

| Select Configuration     | × |
|--------------------------|---|
| Select Configuration:    |   |
| New configuration        |   |
| C Existing configuration |   |
| Location Name:           |   |
| Location1                | - |
| Battery Name:            |   |
| Battery1                 | - |
| String Name:             |   |
| String1                  | Ŧ |
|                          |   |
| Cancel                   |   |

Figure 64. Select Configuration

To copy existing setup data to the new file, click Existing Configuration, select the Location, Battery and String Names, then click OK.

To create the file with no setup data, click New Configuration then OK. If an existing configuration was selected, the General and Intertier Tabs display battery information. If a new configuration was selected, begin by editing the General tab.

The Tabular Data Tab has all values set to 0 (blank). To edit data on this page, double–click on the grid to open the Cell Data Editor. After values are edited, continue with the Intertier Tab if needed.

To save the file, click the Save button or select File|Save. In the Save window, type a file name, then save to the pc's Cellcorder .CDFs subdirectory.

# 9 CRT Calibration Backup

If the Cellcorder loses calibration data, calibration can be restored instead of sending the unit back to the factory. Factory calibration is backed–up to the memory card/USB device in the file calk.cal.

#### NOTE:

If the user changes the calibration, the user must back up the new edited calk.cal.

If using a memory card, refer to the Memory Card Note section.

- Insert a memory card into the CRT–300 card drive or a USB device into the
- CRT-400 USB drive , then power up the Cellcorder.
- To display the Service Menu, at the Main Menu, press Shift+Serv. The password window appears.
- Type the password, then press Enter. Default is 1234.
- Select Calibration to display the Calibration Menu.
- Press Cal–K to display the calibration constants.
- To back up calibration data to the memory card/USB device, press Backup.
- At Enter File Name, type a name, eight characters maximum for the calibration file. Vertiv suggests using the Cellcorder serial number. After typing the file name, press the F2 Save.
- The CRT displays Saving Cal–K, then Closing File. When Calibration
- Constants appear, press Cancel three times to return to the Main Menu
- After the CAL file is saved, copy it from the memory card to the computer under Programs/Vertivco/Vertivco Battery Analysis. After copying the file, the user may delete it from the memory card if the user wish.

# 10 CRT Calibration Backup

- Copy the .CAL calibration file from the computer to a memory card/USB
- ♦ device.
- Insert the memory card/USB device into the Cellcorder card drive/USB
- port, then power up the Cellcorder.
- To display the Service Menu, at the Main Menu, press Shift+Serv. The password window appears.
- Type the password, then press Enter.
- Select Calibration to display the Calibration Menu.
- Press Cal–K to display the calibration constants.
- To restore calibration K–constants to the Cellcorder, press Restore.
- Select: Restore from Smart Media (memory card)/USB Device.
- Highlight the calibration CAL file using the Arrow keys then press Restore.
- When Calibration Constants appear, press Cancel three times to return to the Main Menu.

4200-040 R3

# 11 Upgrade CRT Firmware

The user can upgrade CRT Cellcorder firmware using the memory card or USB flash hard drive. Vertiv publishes upgrades to the web at www.vertivco.com.

NOTE: If using a memory card, refer to the Memory Card Note section.

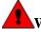

# WARNING:

Do not continue until the user has the .UPG upgrade file ready. The user will be clearing the current firmware, which makes the Cellcorder unusable until new firmware is loaded.

Download the UPG upgrade file from the Vertiv Web site or an Vertiv CD to Program Files/Vertivco/Vertivco Battery Analysis.

Using Windows Explorer, copy the file to the memory card/USB flash hard drive.

With the CRT powered off, insert the memory card/USB device into the Cellcorder. To start in upgrade mode, press Esc+Power On.

At the message System is ready to clear Flash memory for new program, to upgrade press Continue or to go to the Main Menu without upgrading, press Cancel.

After pressing Continue, at the message System ready to receive upgrade file; select file transfer method, press Smart Media. The message File transfer in progress appears and the frame number counts down.

When Upgrade successful; system is running Version *nn.nnnn* appears, press Continue to display the Main Menu.

# Index

| Add button             |     | 23   |
|------------------------|-----|------|
| ADF                    |     |      |
| defined BAS            |     | 7    |
| All button             |     | . 23 |
| arrow keys             |     |      |
| available cells column |     | . 22 |
| backup                 |     |      |
| sample data file       |     | 8    |
| base line              |     |      |
| battery name           |     | 15   |
| BattList.blf           |     |      |
| BLF                    | 32, | 37   |
| browse                 |     | . 28 |
| button                 |     |      |
| Add                    |     | 23   |
| All                    |     | 23   |
| Browse                 |     | 28   |
| Create New             |     |      |
| Current Precision      |     | 52   |
| Data                   |     |      |
| Edit Values            | 13, | 18   |
| Existing Configuration |     | 54   |
| Export                 |     | 50   |
| Export Graph           |     | 13   |
| Export Graph           |     |      |
| File Close             |     | 13   |
| File New               |     | 13   |
| File Open              | 13, | 14   |
| File Save              |     |      |
| List Format            |     | 51   |
| Max Precision          |     | 52   |
| New Configuration      |     |      |
| Other Formats          |     | 49   |
| Point Number           |     | 50   |
| Print Report           | 13, | 47   |
| radial Excel           |     | 49   |
| Remove                 |     | 23   |
| Select Parameters      | 13, | 20   |
|                        |     |      |

| Toolbar7                     |
|------------------------------|
| Transfer Data 13             |
| Y-axis                       |
| CAL file8                    |
| calibration CRT-30055        |
| CAUTION 41                   |
| CCF 8, 24, 25                |
| CD                           |
| software2                    |
| CDF 8, 44                    |
| to ADF13                     |
| cell                         |
| voltage range 29             |
| cell data 21                 |
| cell data editor 18          |
| celsius 38                   |
| centigrade 16                |
| charger frequency 16, 29     |
| clear file list menu item 11 |
| column                       |
| order 18                     |
| sort list view 17            |
| width18                      |
| COM port                     |
| IR BAS ONLY 5                |
| comma format52               |
| Comments Tab24               |
| configuration                |
| file editor 25, 28           |
| Configuration                |
| Editor 25                    |
| configuration file           |
| # of strings 28              |
| battery name 28              |
| cell voltage range 29        |
| charger freq29               |
| install date28               |
| location                     |

4200-040 R3

4/11/2016

| model number28                 |   |
|--------------------------------|---|
| number of cells28              | 3 |
| site no                        | 3 |
| string name28                  | 3 |
| configuration wizard22, 23     |   |
| current configuration column22 | 2 |
| current precision52            |   |
| Data button 50                 |   |
| data editor18                  | 3 |
| date                           |   |
| format16                       |   |
| install16                      |   |
| read16                         |   |
| date format16                  | 5 |
| demo file8                     | ; |
| Docudesk                       |   |
| PDF program                    |   |
| dual intercell setting40       |   |
| edit configuration file25      | ; |
| export                         | ; |
| graph13, 48                    | 3 |
| fahrenheit16, 38               |   |
| file                           |   |
| ADF for BAS7                   |   |
| BattList.blf7, 32, 35          |   |
| BLF7, 32                       |   |
| CAL                            |   |
| calibration8                   |   |
| CCF                            |   |
| CDF                            |   |
| clear list1                    |   |
| close10, 12                    |   |
| configuration editor10         |   |
| exit10                         |   |
| menu10                         |   |
| new10                          |   |
| open10                         |   |
| PDF:                           |   |
| print10                        |   |
| print setup10                  |   |
| program                        |   |
| reopen10                       | ļ |
|                                |   |

| save1                     | 3  |
|---------------------------|----|
| types                     | 7  |
| file types                | 7  |
| firmware upgrade CRT-3005 | 6  |
| footer options            |    |
| general                   |    |
| config file editor 2      | 8  |
| General tab1              |    |
| Ghostscript               |    |
| program                   | 4  |
| graph                     |    |
| maximize 1                | 1  |
| return previous1          | 1  |
| shadows 1                 |    |
| title1                    |    |
| undo zoom1                |    |
| help1                     |    |
| include                   |    |
| comments check box 4      | 18 |
| graph check 4             |    |
| table check               | 7  |
| install                   |    |
| BAS                       | 2  |
| date 16, 2                |    |
| Previewer                 |    |
| software                  |    |
| intercell                 |    |
| combined4                 | 0  |
| computed 4                |    |
| dual                      |    |
| quad 4                    |    |
| single                    |    |
| triple                    |    |
| intertier configuration   |    |
| Intertier tab             |    |
| <br>IR                    | -  |
| BAS ONLY 1, 4,            | 5  |
| list view                 |    |
| location name             |    |
| maximum precision         |    |
| memory card 1, 4          |    |
| caution                   |    |
|                           | ·  |

Index

| meta file                      | 53         |
|--------------------------------|------------|
| model number                   |            |
| config editor                  |            |
| multiple sites                 |            |
| New button                     |            |
| NOTE2, 5, 6, 25, 26, 32, 36, 3 |            |
| 38, 39, 40                     | <i>,</i> , |
| number of cells15,             | 28         |
| number of strings              |            |
| numeric precision              |            |
| object size                    | 52         |
| open file                      | 55         |
| battery data via memory card   | 12         |
| PDF                            | 42         |
| Docudesk                       | 2          |
| point by subset                |            |
|                                |            |
| points                         |            |
| print                          |            |
| report10,                      |            |
| Print button                   | 4/         |
| program                        | ~          |
| BAS                            |            |
| CRT Previewer                  |            |
| Docudesk                       |            |
| Ghostscript                    |            |
| quad intercell setting         | 40         |
| read date                      |            |
| Remove button                  |            |
| reopen menu item               |            |
| report                         |            |
| user defined footer            |            |
| user defined title             |            |
| report generation              |            |
| safety                         |            |
| sample data                    | 8          |
| select                         |            |
| configuration 10, 53,          |            |
| select parameters              |            |
| report option                  | 48         |
| setting                        |            |
| combined intercell             |            |
| computed intercell             | 41         |
|                                |            |

| dual intercell                | 40   |
|-------------------------------|------|
| quad intercell                | 40   |
| single intercell              |      |
| triple intercell              |      |
| single intercell setting      |      |
| Smart Media.see also memory   | card |
| caution                       | 47   |
| software                      | 2    |
| CD                            | 2    |
| version                       | 13   |
| software install              | 2    |
| string name1                  | 5,28 |
| subset by point               |      |
| subsets                       | 50   |
| system                        |      |
| requirements                  | 1, 2 |
| tab                           |      |
| CFE General                   | 31   |
| CFE Test Mode                 |      |
| CFE Threshold                 | 38   |
| Comments 14, 24               |      |
| General 7, 14, 2 <sup>°</sup> | 7,46 |
| Graph                         | 19   |
| Intertier 14, 21, 22          |      |
| Tabular Data                  |      |
| tab format                    | 52   |
| table format button           |      |
| Tabular Data tab              |      |
| temperature units             |      |
| test mode/F1                  | 43   |
| testing                       |      |
| combined                      |      |
| computed                      | 40   |
| dual                          |      |
| quad                          |      |
| single                        |      |
| triple                        |      |
| the Print button              |      |
| threshold                     |      |
| config file editor            |      |
| threshold values              | 16   |
| toolbar buttons               |      |

4/11/2016

| triple intercell setting | 40   |
|--------------------------|------|
| type                     |      |
| config editor            | . 39 |
| config file editor       | 39   |
| intercell                | 39   |

| UPG file56       |
|------------------|
| USB              |
| device1          |
| www.vertivco.com |
| 32               |